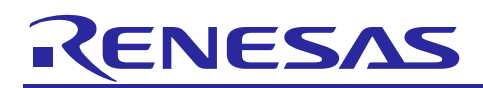

# **APPLICATION NOTE**

# **e 2 studio IDE Usage of Eventpoints Debug Feature**

R20AN0307EJ0100 Rev.1.00 Mar 15, 2014

### **Introduction**

An event is used by setting combination of conditions for executing break or trace features during program execution. In e<sup>2</sup> studio IDE, Eventpoint view provides different categories of events for user to configure, i.e. trace start, trace stop, trace record, before PC, event break, timer start and timer stop.

This application note will focus on the usage of "event break" with Renesas Starter Kit for RX111 CPU board and E1 emulator in  $e^2$  studio IDE.

 $e^2$  studio V.2.2.0.13 and above

C/C++ Compiler for Renesas RX Family: V2.01.00 and above

### **Target Device**

RX Family

#### **Contents**

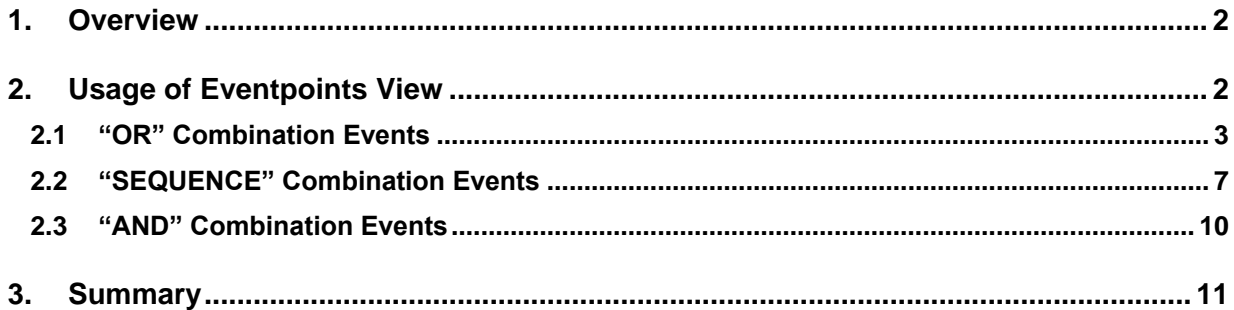

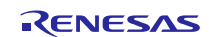

#### <span id="page-1-0"></span>**1. Overview**

An event can be set by eventpoint (may include a combination of condition settings) to trigger break or execute trace features during program execution with the emulator debugger. A typical emulator (varies with the supporting MCU) supports 4~8 eventpoints for user to configure, i.e. trace start, trace stop, trace record, before PC, event break, timer start and timer stop.

This application note focuses on the usage of event break feature. Event break is more powerful than the breakpoint (i.e. software breakpoint and break by address only), because two (2) types of break event conditions are available:

- Execution address: The emulator detects execution of the instruction or function at the specified address by the CPU. When the event condition is satisfied, it allows instruction breaks before the execution or after the execution.
- Data access: The emulator detects data (must be a global variable) execution by the specified address or a specified address range with read/write condition is met.

The two (2) break events can be set in combination of:

- OR: Event break occurs when any one (1) of the conditions is satisfied.
- AND: Event break occurs both of the conditions are satisfied regardless of the timing sequence
- SEQUENCE: Event break occurs when the conditions are satisfied in the specified timing sequence.

Using Renesas Starter Kit for RX111 CPU board (referred as RX111 CPU Board) as an example, targets for RX111 MCU device with part number: F51115AxFM) as an example, the sections below explain the event break usage in the combination of OR and SEQUENCE.

#### <span id="page-1-1"></span>**2. Usage of Eventpoints View**

This is to prepare a "Tutorial" project targets for the RX111 CPU Board.

In "Tutorial" project, there exist two (2) local variables: "flash count" and "u1Led Delay". To capture these variables by the eventpoint (either by combination "OR" or "SEQUENCE"), it is a pre-requisite to assign the local variables as the global variables.

To prepare sample project workspace for RX111 CPU Board, refer to the Renesas Starter Kit for RX111: Quick Start Guide.

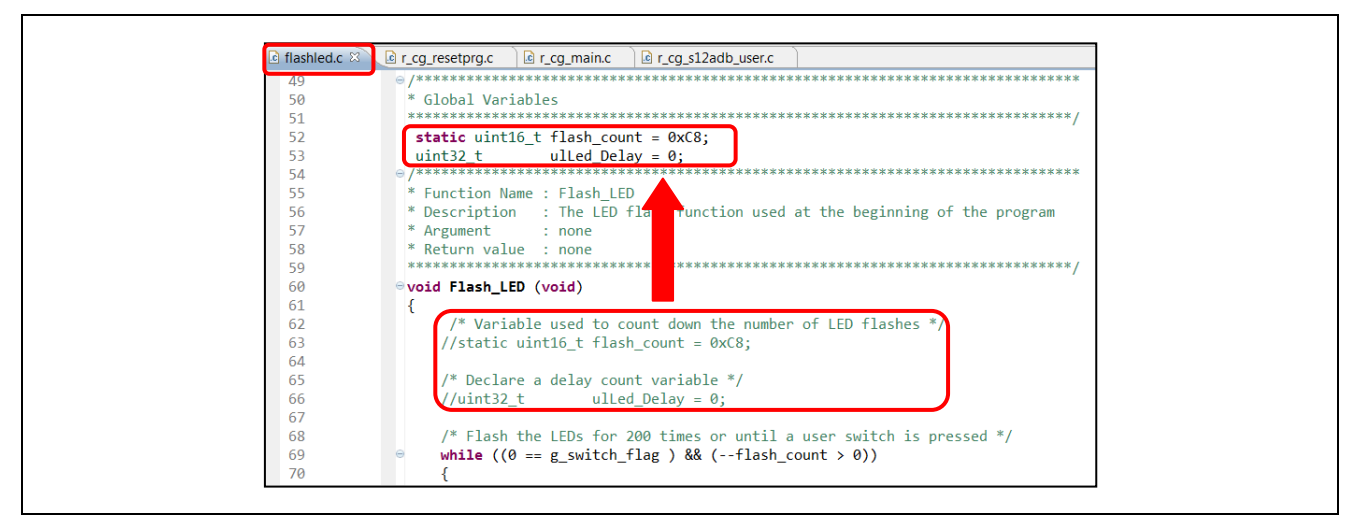

**Figure 1 Assign Local Variables to Global Variables in "flashled.c"**

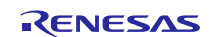

# **e 2**

- 1) Install RSK software from the DVD media and then import sample workspace "Tutorial" (located at the root project directory: 'C:\Renesas\Workspace\RSK\RSKRX111').
- 2) For debugging purpose, in "flashled.c", change the two (2) local variables "flash count =  $0 \times C8$ " and "ulled  $Delay = 0$ " to becomes global variables and save the project.
- 3) Click [Project]  $\rightarrow$  [Build All] to build the project, and then click [Run]  $\rightarrow$  [Debug configuration] to connect E1 emulator to the RX111 target board.

# <span id="page-2-0"></span>**2.1 "OR" Combination Events**

This is to enable program breaks for the "OR" (default) combination events: either "flash\_count" or "u1Led\_Delay" satisfies the setting conditions of 100 and 10000 respectively.

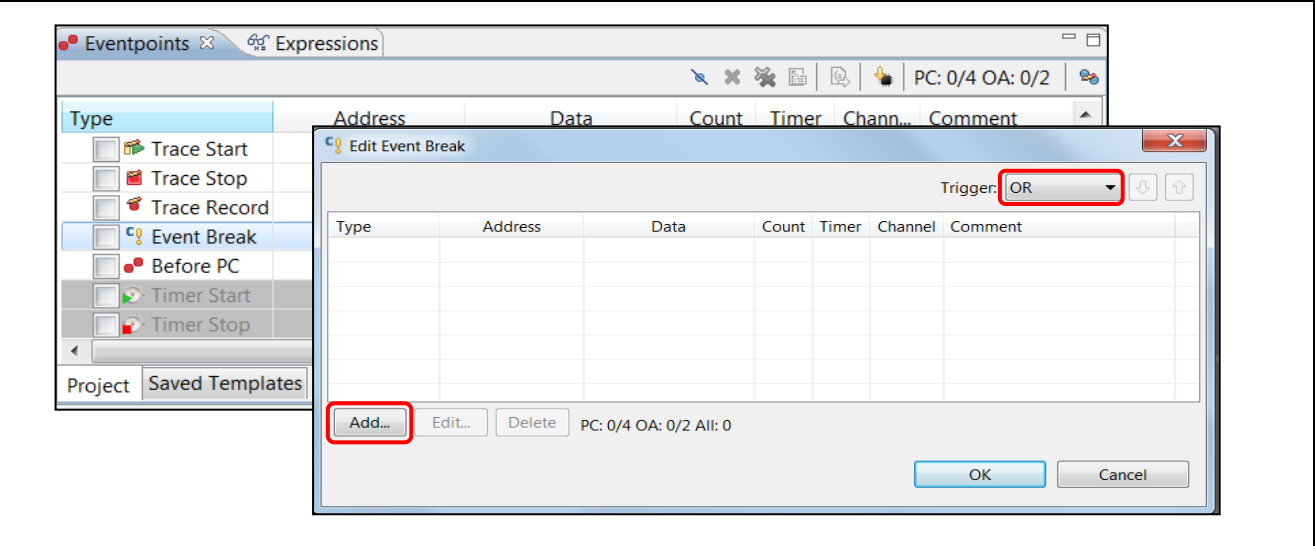

**Figure 2 [Eventpoints] View**

- 1) Click [Windows]  $\rightarrow$  [Show View]  $\rightarrow$  [Eventpoints] or icon  $\circ$  to open the [Eventpoints] view.
- 2) Double-click at the "Event Break" option to open the [Edit Event Break] dialog box. Ensure the Trigger is set to "OR" and then click [Add…] to proceed.

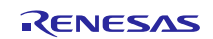

.

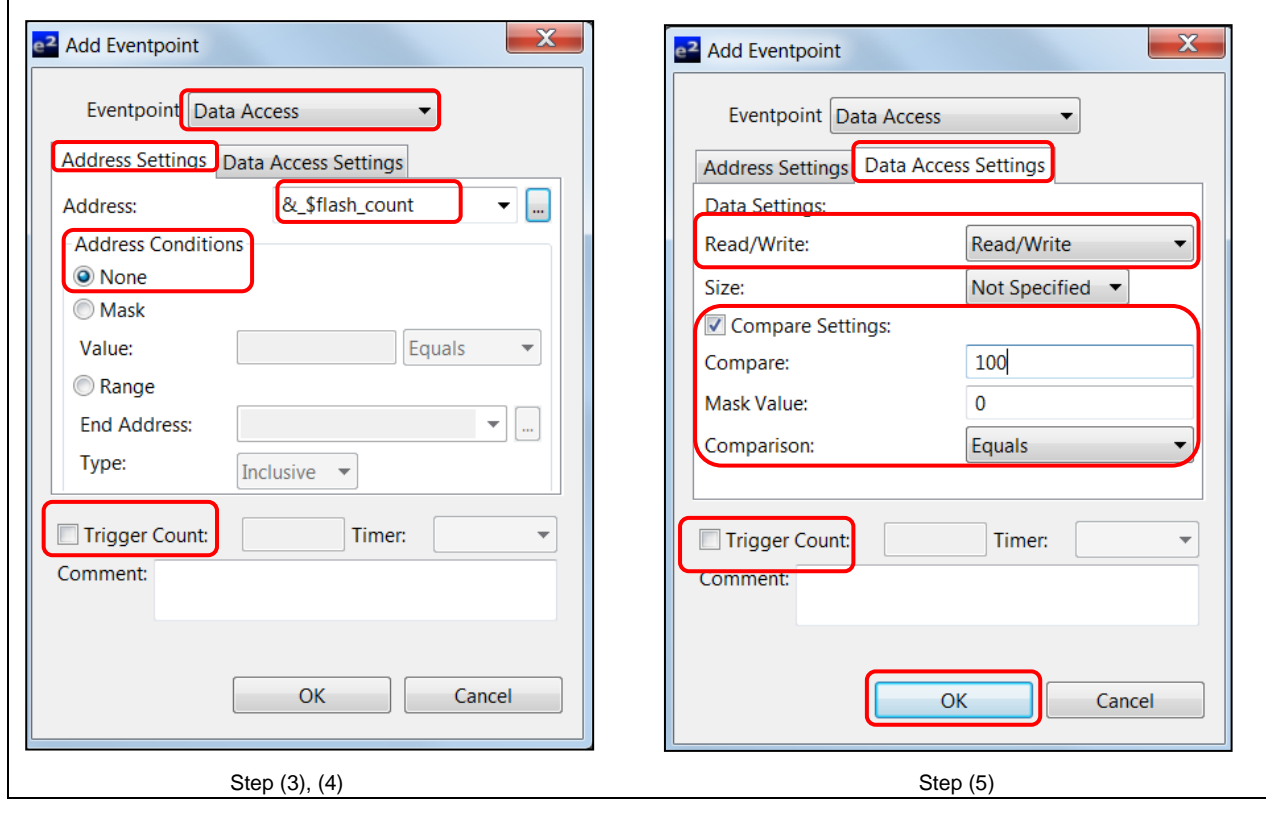

**Figure 3 [Add Eventpoint] Settings for global variable "flash\_count"**

- 3) Select "Data Access" as the "Eventpoint" type.
- 4) Under [Address Settings] tab, click [...] button to browse for the address "& \$flash\_count". Ensure the address condition of "None" is set and the "Trigger Count" is unchecked.
- 5) Switch to [Data Access Settings] tab, set "Read Write" and check on "Compare Settings" checkbox to enter a compare value "100", and then click [OK] to proceed.

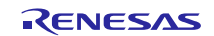

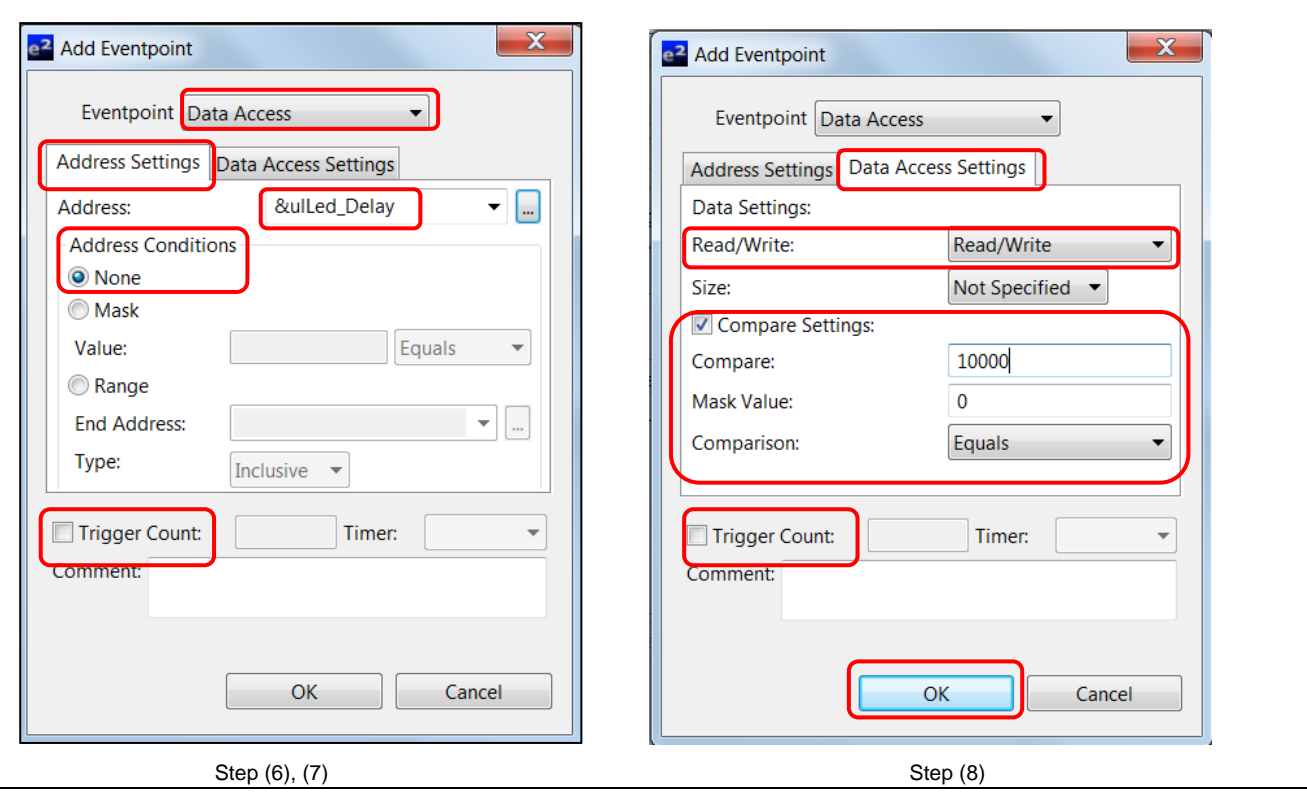

**Figure 4 [Add Eventpoint] Settings for global variable "Led\_Delay"**

- 6) Continue to click [Add…] in the [Edit Event Break] dialog to add eventpoint for "Led\_Delay"
- 7) Select "Data Access" as the "Eventpoint" type..
- 8) Go to the [Address Settings] tab, click […] to browse for the address "&ulLed\_Delay". Ensure the address condition of "None" is set and the "Trigger Count" is unchecked.
- 9) Switch to "Data Access Settings" tab, set "Read Write" and check on "Compare Settings" checkbox to enter a compare value "10000", and then click [OK] to proceed.

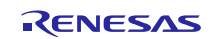

| <sup>C</sup> <sub>8</sub> Edit Event Break |                 |                        |  |                | Trigger: OR<br>$\bigoplus$<br>▾ | - 11 |
|--------------------------------------------|-----------------|------------------------|--|----------------|---------------------------------|------|
| <b>Type</b>                                | Address         | Data                   |  |                | Count Timer Channel Comment     |      |
| <b>DR</b>                                  | & \$flash_count | Read/Write All Co      |  | 1              |                                 |      |
| DR                                         | &ulLed_Delay (  | Read/Write All Co      |  | $\overline{2}$ |                                 |      |
|                                            |                 |                        |  |                |                                 |      |
| Add                                        | Edit<br>Delete  | PC: 0/4 OA: 2/2 All: 2 |  |                | Cancel<br>OK                    |      |

**Figure 5 [Edit Event Break] Dialog – "OR" Events**

10) Ensure the two (2) events are selected in [Edit Event Break] dialog. Click [OK] to continue.

Note: User can click at the specified event and then click [Edit] or [Delete] button to modify or remove the event.

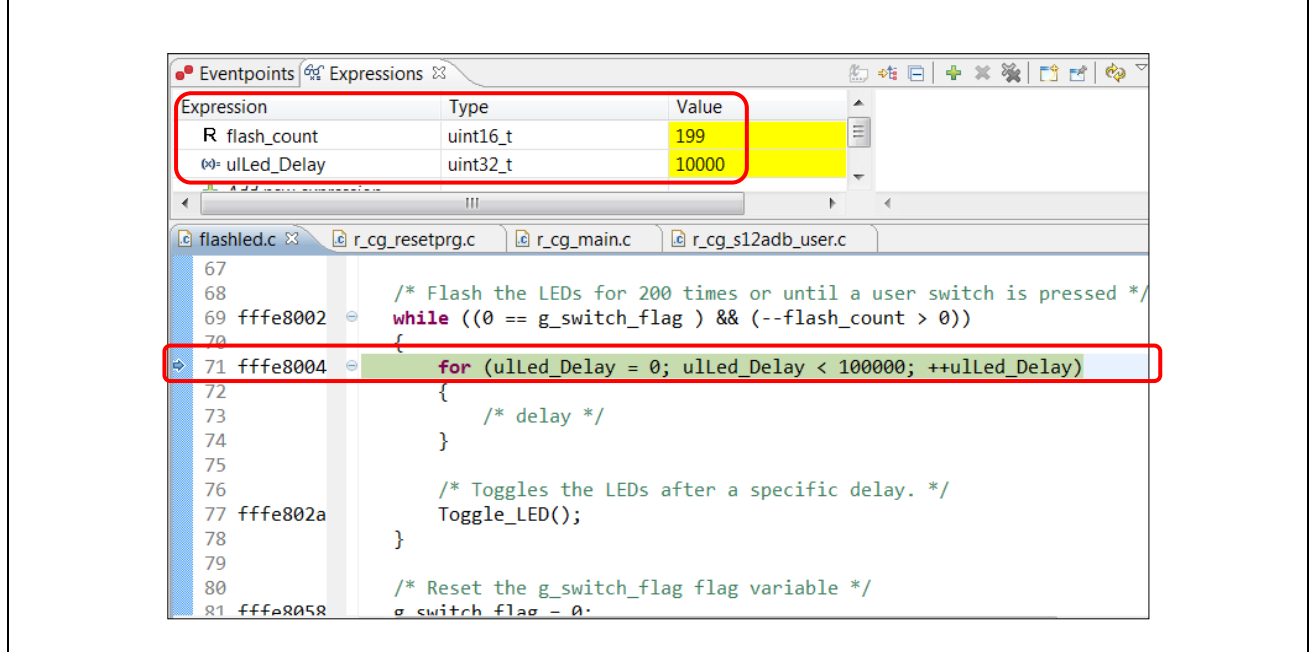

**Figure 6 Execution of Event Break – "OR" Events**

11) Reset and then run to execute the program.

Program breaks successfully when "ulLed\_Delay" reaches the value of 10000. After the break, user may open the [Expression] view to read the value of "ulled Delay" (10000) and "flash count" (199).

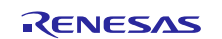

# <span id="page-6-0"></span>**2.2 "SEQUENCE" Combination Events**

This is to enable program breaks for the "SEQUENCE" combination events: in the order of "flash\_count" and then "u1Led\_Delay" that satisfies the setting conditions of 100 and 10000.

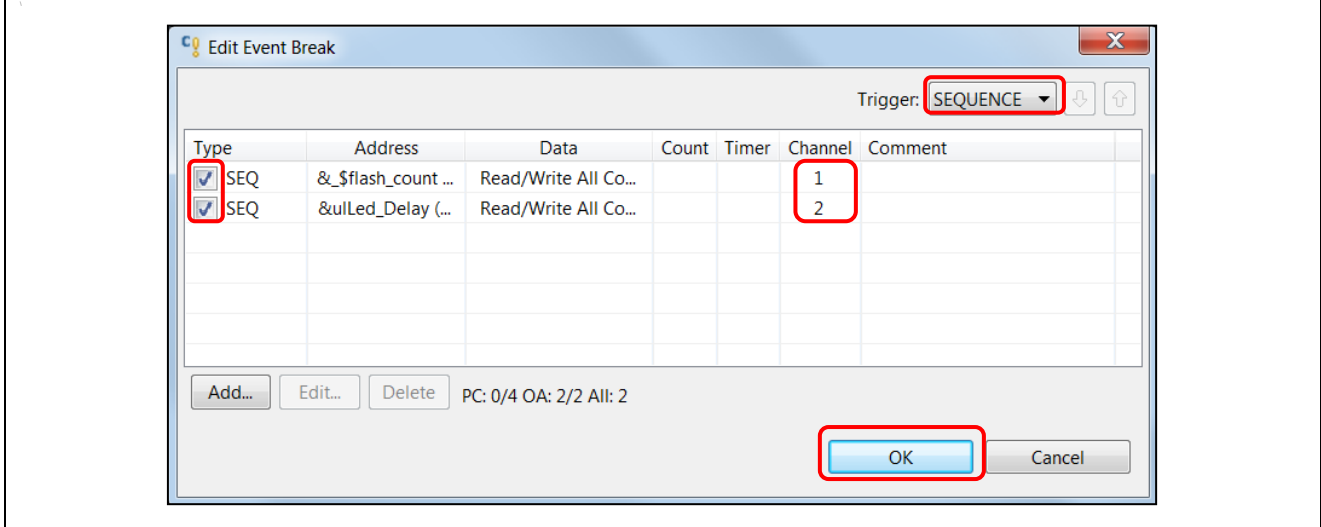

**Figure 7 [Edit Event Break] Dialog – "SEQUENCE" Events**

- 1) Follow Section 2 steps (1) to (3) and Section 2.1 steps (1) to (9) to add events for global variables "flash\_count" and "ulLed\_Delay".
- 2) Open the [Eventpoints] view and double-click at "Event Break" option to open the [Edit Event Break] dialog box.
- 3) Select "SEQUENCE" from the "Trigger" drop-down box.
- 4) Set channel 1 for "flash\_count" and channel 2 for "ulLed\_Delay". Ensure both of the two events are selected, then click [OK] button to proceed.

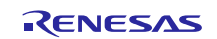

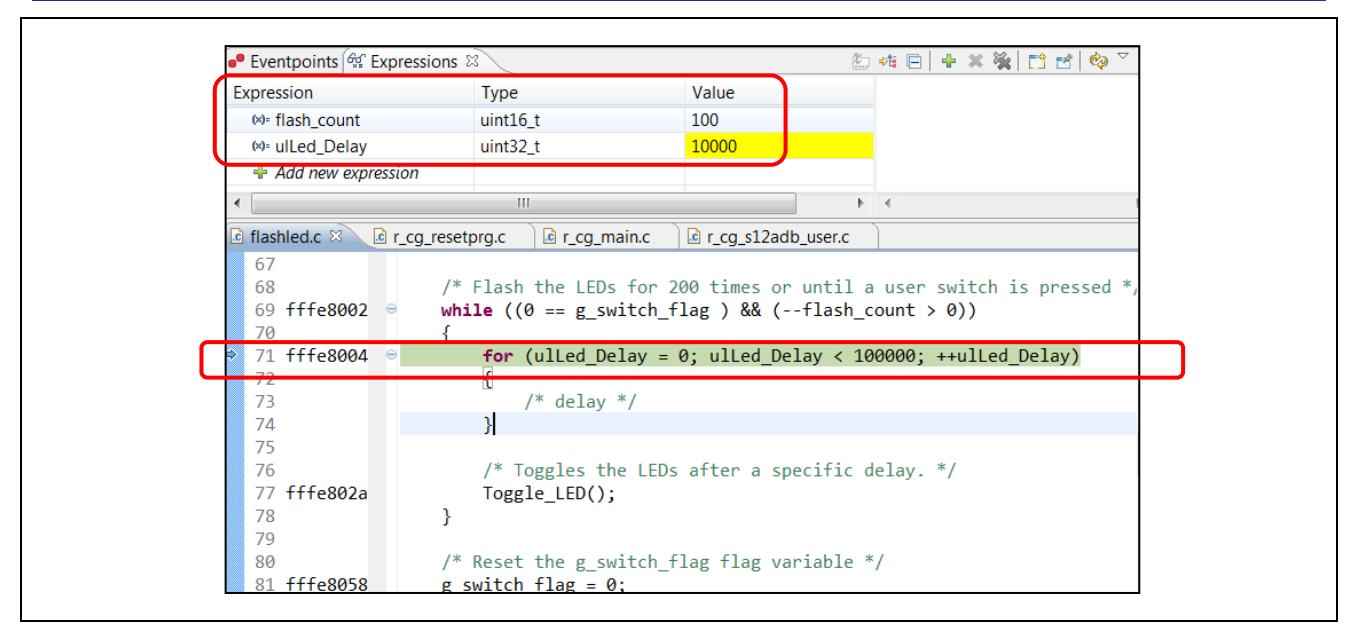

**Figure 8 Execution of Event Break - "SEQUENCE" Events**

5) Reset and then run to execute the program.

Program breaks successfully when "flash\_count" first reaches 100 and "ulLed\_Delay" steps up to increase till 10000. User may open the [Expression] view to read the value of "flash count"  $(100)$  and "ulLed Delay" (10000).

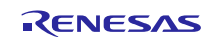

Next, repeat the "SEQUENCE" combination events by switching channels: channel 1 for "uILed\_Delay" and channel 2 for "flash\_count" at this case.

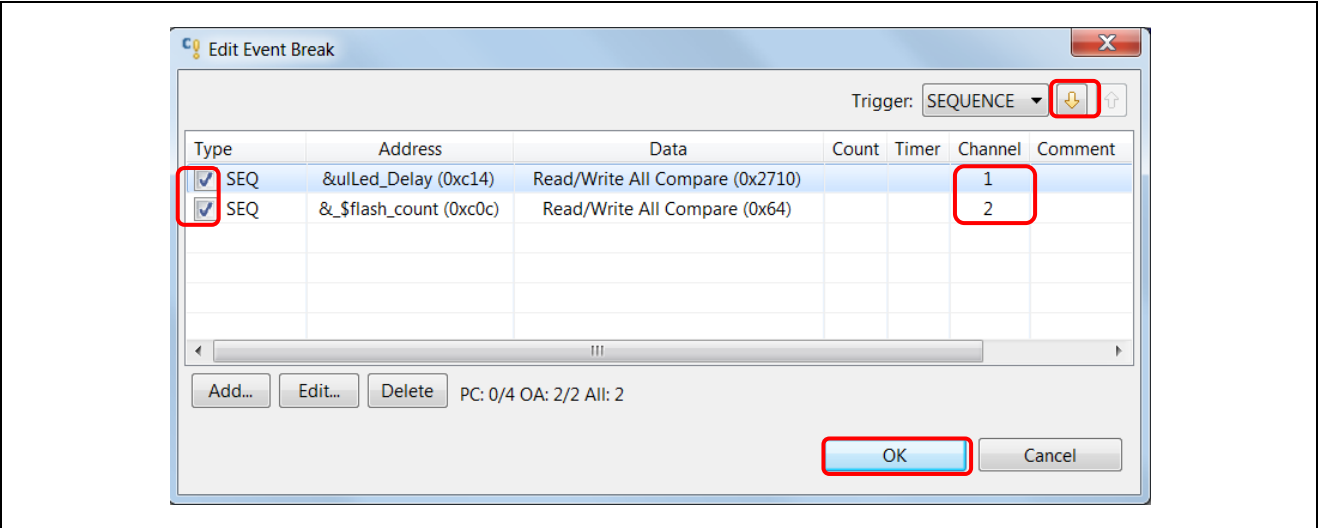

**Figure 9 [Edit Event Break]** - **Switch Channel "SEQUENCE"**

- 6) Choose event by click, and then press **b**utton to switch the channels. Click [OK] button to end.
- 7) Double-click on the "Event Break" in [Eventpoint] view, then confirm the event order from the [Edit Event Break] dialog box. When done, click [OK] button to close the dialog.

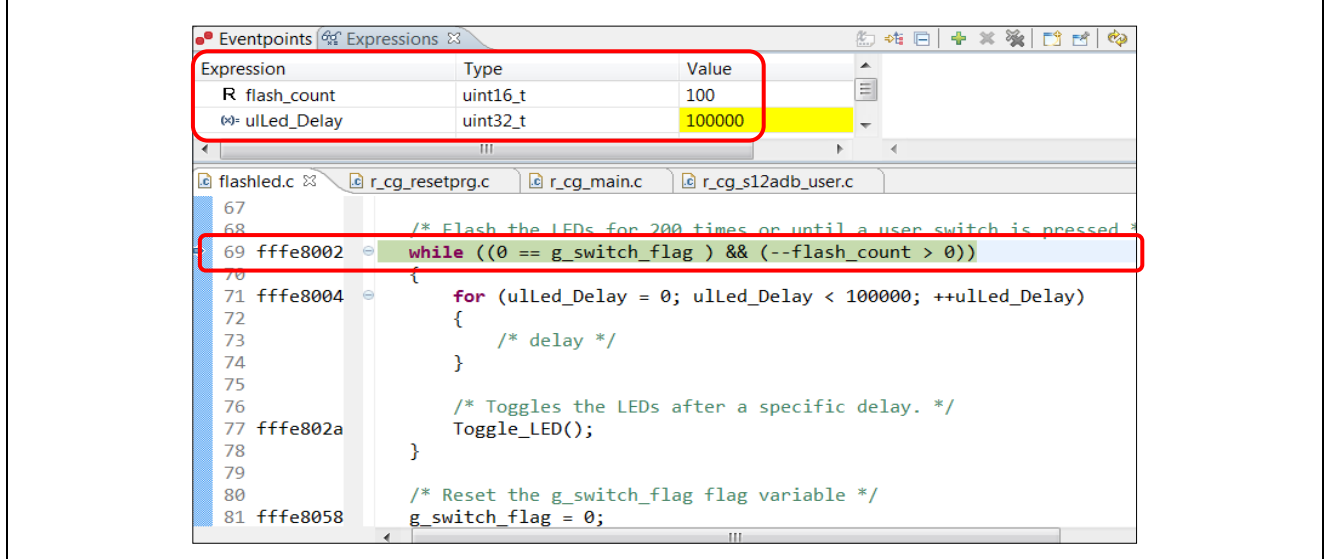

**Figure 2-9 Execution of Event Break – Switch "SEQUENCE"**

8) Reset and then run to execute the program.

Program breaks successfully when "flash\_count" first reaches 100 and "ulLed\_Delay" reaches 100000 (value reaches 10000 but continue to count up to 100000 at "flash\_count" equals to 101). User may open the [Expression] view to read the value of "flash count" (100) and "ulLed Delay" (100000).

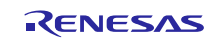

# **e 2**

#### <span id="page-9-0"></span>**2.3 "AND" Combination Events**

This is to enable program break for "AND" combination events: both "flash\_count" and "ulLed\_delay" satisfies the setting conditions of "100" and "10000" for the  $1<sup>st</sup>$  sequence order.

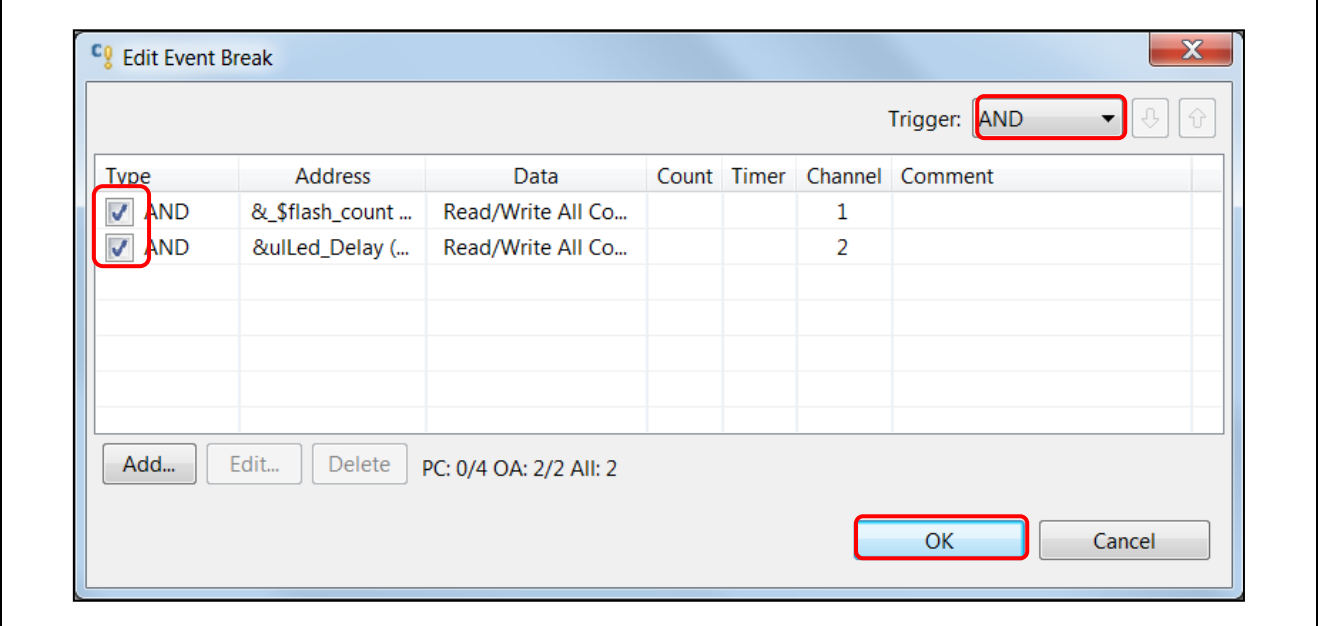

**Figure 2-10 [Edit Event Break] – "AND" Events**

- 1) Follow Section 2 steps (1) to (3) and Section 2.1 steps (1) to (9) to add events for global variables "flash\_count" and "ulLed\_Delay".
- 2) Open the [Eventpoints] view and double-click at "Event Break" option to open the [Edit Event Break] dialog box.
- 3) Select "AND" from the "Trigger" drop-down list. Click [OK] button to proceed.

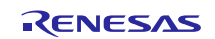

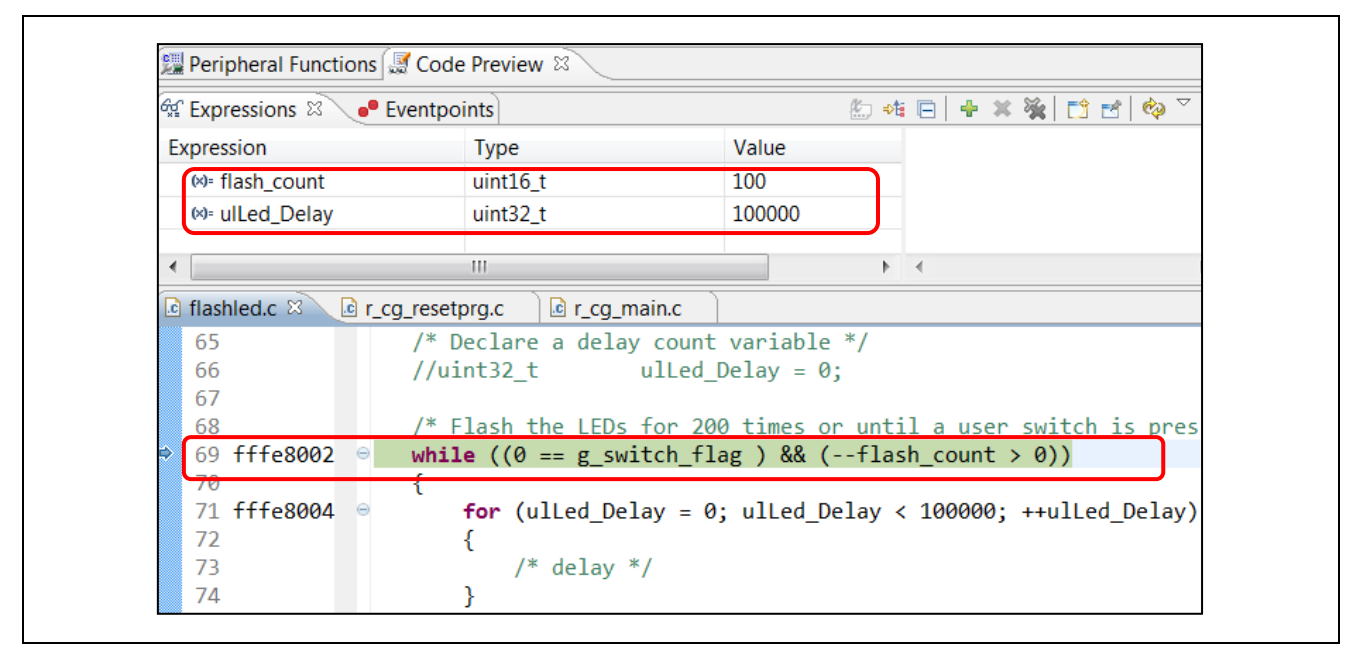

**Figure 2-11 Execution of Event Break – "AND" Events**

4) Reset and then run to execute the program.

Program breaks successfully when "flash\_count" first reaches 100 and "ulLed\_Delay" reaches 100000 (value reaches 10000 but continue to count up to 100000 at "flash count" equals to 101). User may open the [Expression] view to read the value of "flash\_count" (100) and "ulLed\_Delay" (100000). This result is same as the "SEQUENCE" events: channel 1 for "ulLed\_Delay" and channel 2 for "flash\_count".

### <span id="page-10-0"></span>**3. Summary**

The "event break" allows user to debug the program by setting event conditions. It offers event types of "Execution address" and "Data Access" for event configuration. "Data Access" type event break helps user to capture event when both address and data criteria are matched.

In this application note, "event break" is successfully demonstrated to capture combination events (using "OR", "SEQUENCE" and "AND") for the global variables.

"SEQUENCE" event only happens at a specific sequence order (i.e.: the specific Channel 1→Channel2 or Channel2→Channel1). By contrast, "AND" event happens at the  $1<sup>st</sup>$  occurrence of the sequence orders (ie. either Channel →Channel2 or Channel 2→Channel1, whichever occurs first).

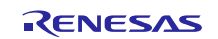

# **Website and Support**

Renesas Electronics Website <http://www.renesas.com/>

Inquiries

<http://www.renesas.com/contact/>

All trademarks and registered trademarks are the property of their respective owners.

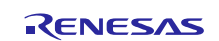

# **Revision History**

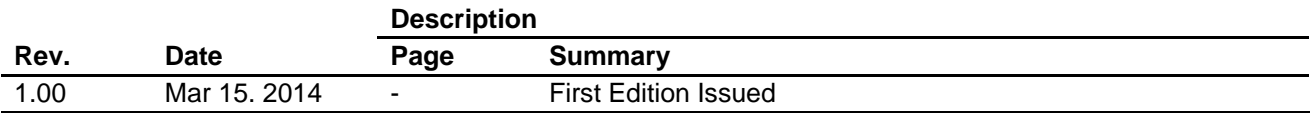

# **General Precautions in the Handling of MPU/MCU Products**

The following usage notes are applicable to all MPU/MCU products from Renesas. For detailed usage notes on the products covered by this document, refer to the relevant sections of the document as well as any technical updates that have been issued for the products.

1. Handling of Unused Pins

Handle unused pins in accordance with the directions given under Handling of Unused Pins in the manual.

- The input pins of CMOS products are generally in the high-impedance state. In operation with an unused pin in the open-circuit state, extra electromagnetic noise is induced in the vicinity of LSI, an associated shoot-through current flows internally, and malfunctions occur due to the false recognition of the pin state as an input signal become possible. Unused pins should be handled as described under Handling of Unused Pins in the manual.
- 2. Processing at Power-on

The state of the product is undefined at the moment when power is supplied.

 The states of internal circuits in the LSI are indeterminate and the states of register settings and pins are undefined at the moment when power is supplied.

In a finished product where the reset signal is applied to the external reset pin, the states of pins are not guaranteed from the moment when power is supplied until the reset process is completed. In a similar way, the states of pins in a product that is reset by an on-chip power-on reset function are not guaranteed from the moment when power is supplied until the power reaches the level at which resetting has been specified.

3. Prohibition of Access to Reserved Addresses

Access to reserved addresses is prohibited.

- The reserved addresses are provided for the possible future expansion of functions. Do not access these addresses; the correct operation of LSI is not guaranteed if they are accessed.
- 4. Clock Signals

After applying a reset, only release the reset line after the operating clock signal has become stable. When switching the clock signal during program execution, wait until the target clock signal has stabilized.

 When the clock signal is generated with an external resonator (or from an external oscillator) during a reset, ensure that the reset line is only released after full stabilization of the clock signal. Moreover, when switching to a clock signal produced with an external resonator (or by an external oscillator) while program execution is in progress, wait until the target clock signal is stable.

#### 5. Differences between Products

Before changing from one product to another, i.e. to a product with a different part number, confirm that the change will not lead to problems.

 The characteristics of an MPU or MCU in the same group but having a different part number may differ in terms of the internal memory capacity, layout pattern, and other factors, which can affect the ranges of electrical characteristics, such as characteristic values, operating margins, immunity to noise, and amount of radiated noise. When changing to a product with a different part number, implement a system-evaluation test for the given product.

#### 1. Descriptions of circuits, software and other related information in this document are provided only to illustrate the operation of semiconductor products and application examples. You are fully responsible for the incorporation of these circuits, software, and information in the design of your equipment. Renesas Electronics assumes no responsibility for any losses incurred by you or third parties arising from the use of these circuits, software, or information. 2. Renesas Electronics has used reasonable care in preparing the information included in this document, but Renesas Electronics does not warrant that such information is e assumes no liability whatsoever for any damages incurred by you resulting from errors in or omissions from the information included herein. 3. Renesas Electronics does not assume any liability for infringement of patents, copyrights, or other intellectual property rights of third parties by or arising from the use of Renesas Electronics products or technical information described in this document. No license, express, implied or otherwise, is granted hereby under any patents, copyrights or other intellectual property rights of Renesas Electronics or others. You should not alter, modify, copy, or otherwise misappropriate any Renesas Electronics product, whether in whole or in part. Renesas Electronics assumes no responsibility for any losses incurred by you or third parties arising from such alteration, modification, copy or otherwise misappropriation of Renesas Electronics product. 5. Renesas Electronics products are classified according to the following two quality grades: "Standard" and "High Quality". The recommended applications for each Renesas Electronics product depends on the product's quality grade, as indicated below. "Standard": Computers; office equipment; communications equipment; test and measurement equipment; audio and visual equipment; home electronic appliances; machine tools; personal electronic equipment; and industrial robots etc. "High Quality": Transportation equipment (automobiles, trains, ships, etc.); traffic control systems; anti-disaster systems; anti-crime systems; and safety equipment etc. Renesas Electronics products are neither intended nor authorized for use in products or systems that may pose a direct threat to human life or bodily injury (artificial life support devices or systems, surgical implantations etc.), or may cause serious property damages (nuclear reactor control systems, military equipment etc.). You must check the quality grade of each Renesas Electronics product before using it in a particular application. You may not use any Renesas Electronics product for any application for which it is not intended. Renesas Electronics shall not be in any way liable for any damages or losses incurred by you or third parties arising from the use of any Renesas Electronics product for which the product is not intended by Renesas Electronics. 6. You should use the Renesas Electronics products described in this document within the range specified by Renesas Electronics, especially with respect to the maximum rating, operating supply voltage range, movement power voltage range, heat radiation characteristics, installation and other product characteristics. Renesas Electronics shall have no liability for malfunctions or damages arising out of the use of Renesas Electronics products beyond such specified ranges. Although Renesas Electronics endeavors to improve the quality and reliability of its products, semiconductor products have specific characteristics such as the occurrence of failure at a certain rate malfunctions under certain use conditions. Further, Renesas Electronics products are not subject to radiation resistance design. Please be sure to implement safety measures to guard them against the possibility of physical injury, and injury or damage caused by fire in the event of the failure of a Renesas Electronics product, such as safety design for hardware and software including but not limited to redundancy, fire control and malfunction prevention, appropriate treatment for aging degradation or any other appropriate measures. Because the evaluation of microcomputer software alone is very difficult please evaluate the safety of the final products or systems manufactured by you. 8. Please contact a Renesas Electronics sales office for details as to environmental matters such as the environmental compatibility of each Renesas Electronics product. Please use Renesas Electronics products in compliance with all applicable laws and regulations that regulate the inclusion or use of controlled substances, including without limitation, the EU RoHS Directive. Renesas Electronics assumes no liability for damages or losses occurring as a result of your noncompliance with applicable laws and regulations. 9. Renesas Electronics products and technology may not be used for or incorporated into any products or systems whose manufacture, use, or sale is prohibited under any applicable domestic or foreign laws or regulations. You should not use Renesas Electronics products or technology described in this document for any purpose relating to military applications or use by the military, including but not limited to the development of weapons of mass destruction. When exporting the Renesas Electronics products or technology described in this document, you should comply with the applicable export control laws and regulations and follow the procedures required by such laws and regulations. 10. It is the responsibility of the buyer or distributor of Renesas Electronics products, who distributes, disposes of, or otherwise places the product with a third party, to notify such third party in advance of the

**Notice** 

- contents and conditions set forth in this document, Renesas Electronics assumes no responsibility for any losses incurred by you or third parties as a result of unauthorized use of Renesas Electronics products.
- 11. This document may not be reproduced or duplicated in any form, in whole or in part, without prior written consent of Renesas Electronics.
- 12. Please contact a Renesas Electronics sales office if you have any questions regarding the information contained in this document or Renesas Electronics products, or if you have any other inquiries.
- (Note 1) "Renesas Electronics" as used in this document means Renesas Electronics Corporation and also includes its majority-owned subsidiaries.
- (Note 2) "Renesas Electronics product(s)" means any product developed or manufactured by or for Renesas Electronics.

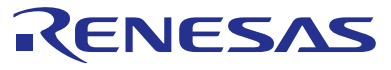

#### **SALES OFFICES**

#### **Renesas Electronics Corporation** Refer to "http://www.renesas.com/" for the latest and detailed information.

http://www.renesas.com

**Renesas Electronics America Inc.**<br>2801 Scott Boulevard Santa Clara, CA 95050-2549, U.S.A.<br>Tel: +1-408-588-6000, Fax: +1-408-588-6130 **Renesas Electronics Canada Limited**<br>1101 Nicholson Road, Newmarket, Ontario L3Y 9C3, Canada<br>Tel: +1-905-898-5441, Fax: +1-905-898-3220 **Renesas Electronics Europe Limited**<br>Dukes Meadow, Millboard Road, Bourne End, Buckinghamshire, SL8 5FH, U.K<br>Tel: +44-1628-585-100, Fax: +44-1628-585-900 **Renesas Electronics Europe GmbH** Arcadiastrasse 10, 40472 Düsseldorf, Germany Tel: +49-211-6503-0, Fax: +49-211-6503-1327 **Renesas Electronics (China) Co., Ltd.**<br>Room 1709, Quantum Plaza, No.27 ZhiChunLu Haidian District, Beijing 100191, P.R.China<br>Tel: +86-10-8235-1155, Fax: +86-10-8235-7679 **Renesas Electronics (Shanghai) Co., Ltd.**<br>Unit 301, Tower A, Central Towers, 555 Langao Road, Putuo District, Shanghai, P. R. China 200333<br>Tel: +86-21-2226-0888, Fax: +86-21-2226-0999 **Renesas Electronics Hong Kong Limited**<br>Unit 1601-1613, 16/F., Tower 2, Grand Century Place, 193 Prince Edward Road West, Mongkok, Kowloon, Hong Kong<br>Tel: +852-2265-6688, Fax: +852 2886-9022/9044 **Renesas Electronics Taiwan Co., Ltd.**<br>13F, No. 363, Fu Shing North Road, Taipei 10543, Taiwan<br>Tel: +886-2-8175-9600, Fax: +886 2-8175-9670 **Renesas Electronics Singapore Pte. Ltd.**<br>80 Bendemeer Road, Unit #06-02 Hyflux Innovation Centre, Singapore 339949<br>Tel: +65-6213-0200, Fax: +65-6213-0300 **Renesas Electronics Malaysia Sdn.Bhd.** Unit 906, Block B, Menara Amcorp, Amcorp Trade Centre, No. 18, Jln Persiaran Barat, 46050 Petaling Jaya, Selangor Darul Ehsan, Malaysia Tel: +60-3-7955-9390, Fax: +60-3-7955-9510 **Renesas Electronics Korea Co., Ltd.**<br>12F., 234 Teheran-ro, Gangnam-Ku, Seoul, 135-920, Korea<br>Tel: +82-2-558-3737, Fax: +82-2-558-5141